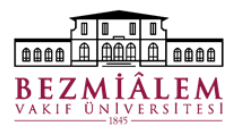

### **BİLGİ TEKNOLOJİLERİ DİREKTÖRLÜĞÜ Nucleus HBYS Toplu Epikriz E-İmza Süreci Eğitim Dokümanı**

Taburcu edilen hastalarımızın Epikriz evraklarının e-imza ile onaylanması süreci devreye alınmıştır.

Buna göre;

- Epikriz doktoru kendi sisteminden taburcu sürecini tamamlıyorsa, epikriz onaylarında e-imza ile onay işlemi gerçekleştirilmelidir.
- Epikriz imza doktorundan farklı bir doktor tarafından(Asistan Dr., Kat Hekimi vb.) epikriz onaylanırsa sistem onay sürecinde e-imza istemeyecek, işlem daha sonra epikriz doktoru tarafından onaylanmak üzere toplu iş listesine aktarılacaktır.

Toplu İş Listesine aşağıdaki 2 farklı menü yolunu kullanarak erişebilirsiniz;

## **1) Hasta Kayıt/Randevu** → **Süreç Kontrolleri** → **Kullanıcı Başvuru Süreç Kontrolü**

Ekrana erişim için ilgili menü seçenekleri ile Başvuru Süreç Kontrol ekranı açılabilir.

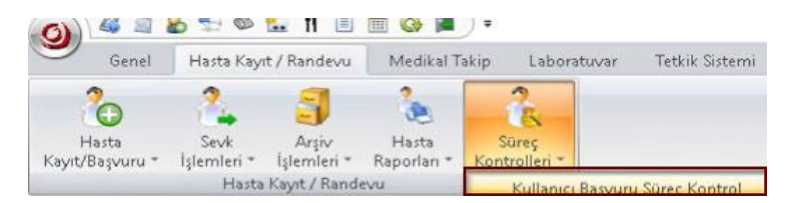

# **2) Doktor İşlemleri** → **Kullanıcı İş Listesi**

Kullanıcı erişim kolaylığı açısından Doktor İşlemleri ekranında Kullanıcı İş Listesi seçeneği yardımıyla da Başvuru Süreç Kontrol ekranına erişebilirsiniz.

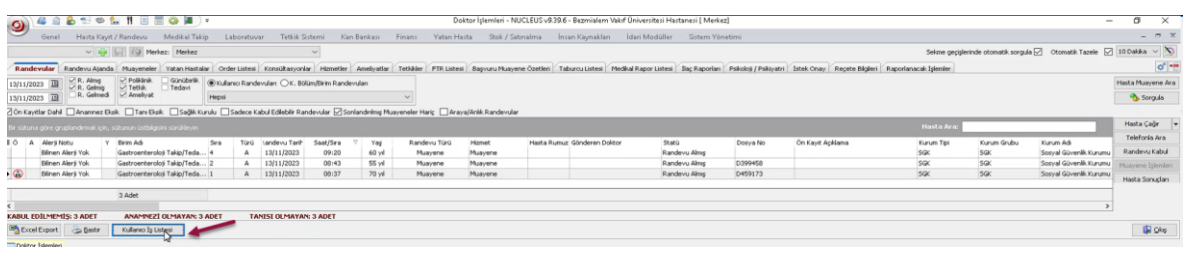

### **Epikriz Raporlarına Toplu İmza Süreci**

Kullanıcı Süreç Kontrol ekranında imzalanacak hasta kaydı seçilerek **Toplu Epikriz Eimza** butonuna basılır. Ardından PIN girişi yapılarak evraklar topluca imzalanır. Bu aşamada PIN hatırla işaretlendiğinde oturum açık olduğu sürece imzalama işlemlerinde PIN sormayacaktır.

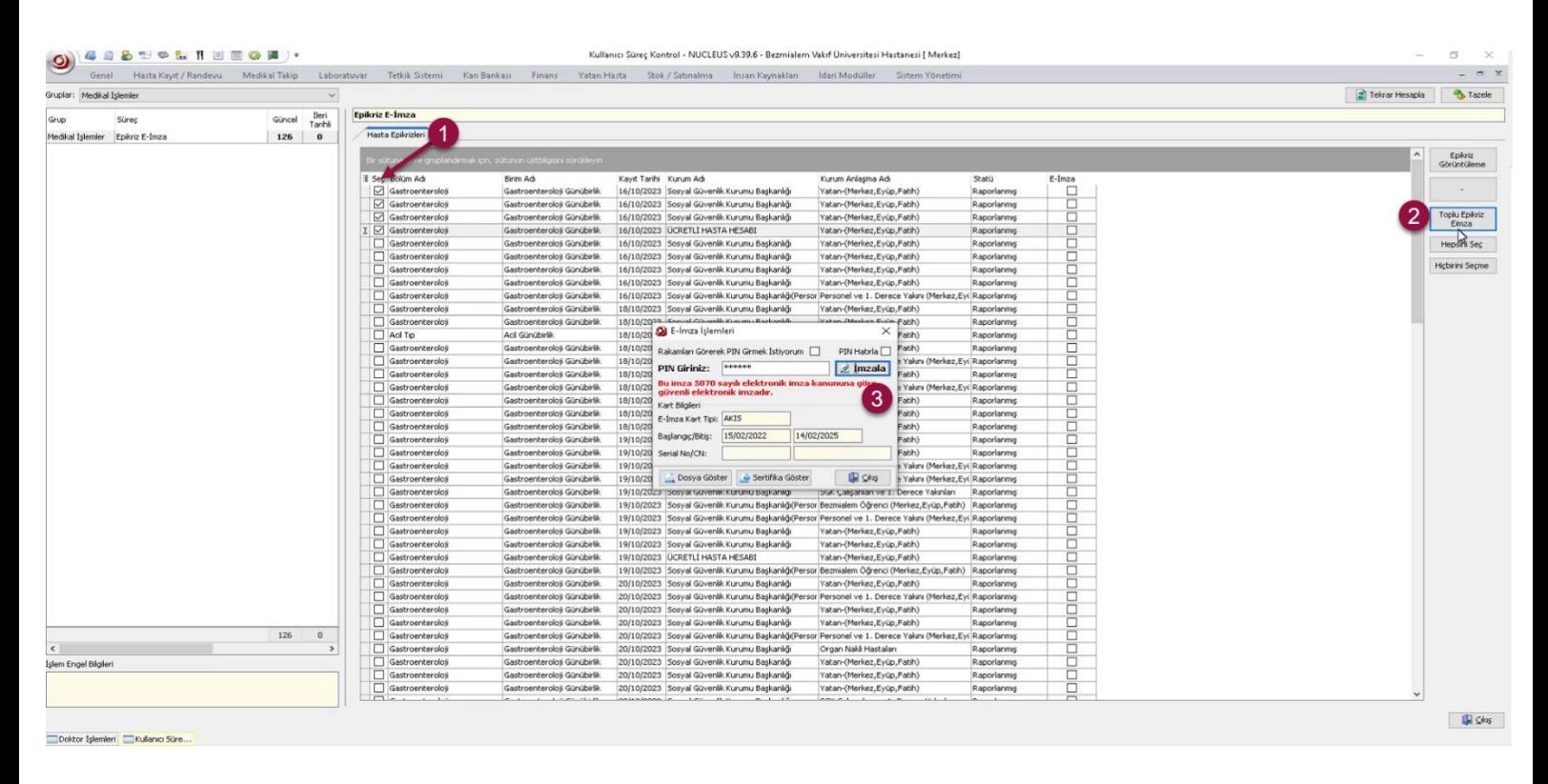

### **Yatan Hasta Başvuru Kontrol İşlemleri**

Yatan hasta danışmanlarımızın gerçekleştirdiği başvuru kontrol işlemleri sürecinde e-imza süreci tamamlanan veya e-imza bekleyen hasta kayıtları listelenebilecektir. Ekranı açtığınızda bu durum kontrolü için eklenen sütun en sonra yer alabilir görebileceğiniz bir yere ilgili kolonu sürükleyebilirsiniz.

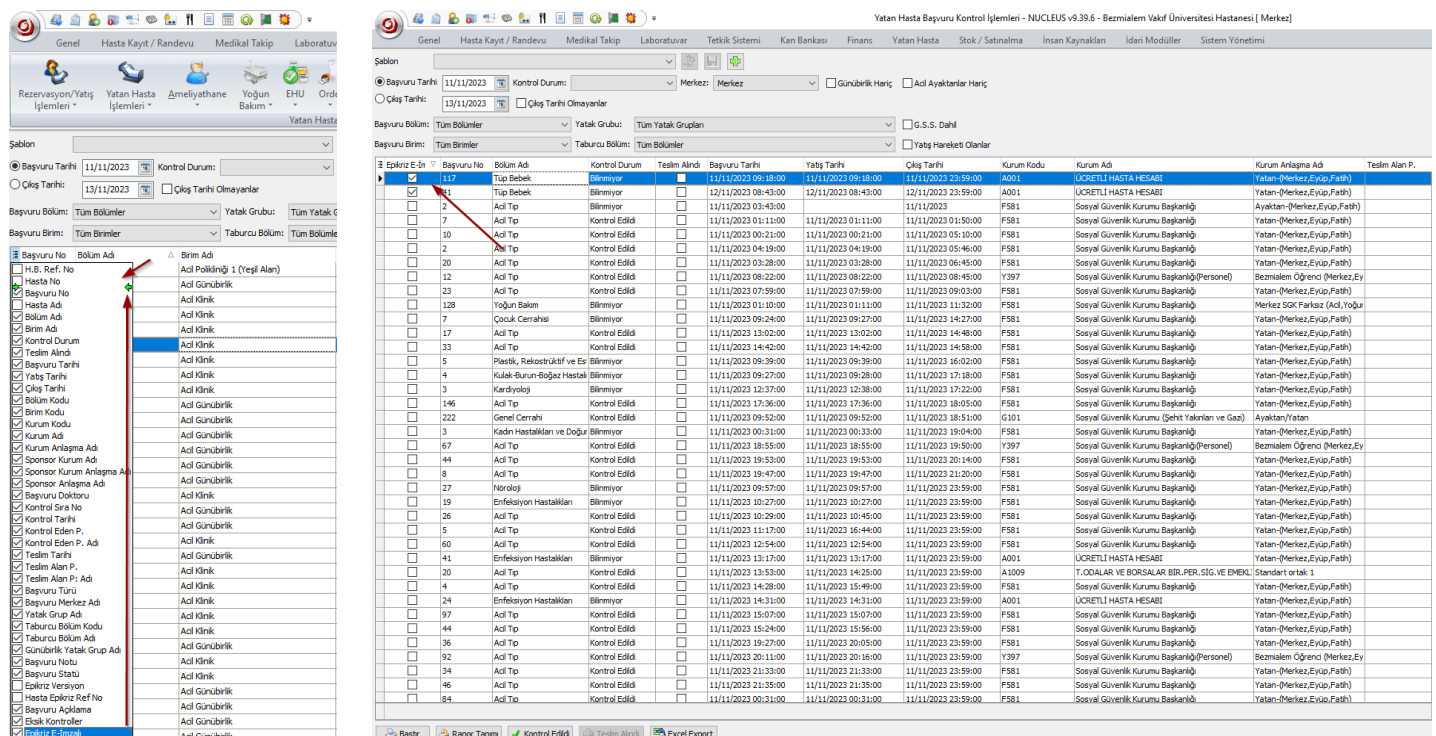